*Brugervejledning, Microsoft Dynamics NAV 2018*

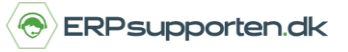

Denne vejledning beskriver, hvordan du laver en lagerregulering i Microsoft Dynamics NAV.

Vejledningen er baseret på version 2018, men vil også kunne anvendes til andre versioner.

### **Sådan laver du en lagerreguleringer**

Der kan laves forskellige former for lagerreguleringer i NAV.

Op-/nedreguleringer - Varekladder

Værdireguleringer - Værdireguleringskladde

Omposteringer - Vareomposteringskladde

For alle kladdetyper gælder at der kan oprettes forskellige kladder efter behov.

For at oprette nye kladdetyper vælges linket:

*Varekladdetyper<Programopsætning/Lagersted/Lager>*

Alternativt vælges stien:

Afdelinger/Opsætning/Programopsætning/Lagersted/Lager/Varekladdetyper

I oversigten vises de oprettede varekladde typer:

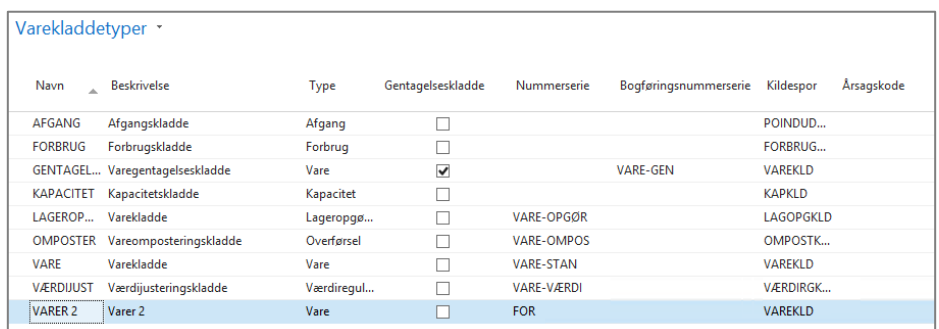

Type:

Vare - Varekladde.

Overførsel - Kladde til overførsel af varer fra en lokation/placering til en anden lokation/placering.

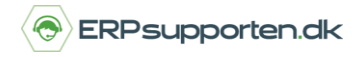

*Brugervejledning, Microsoft Dynamics NAV 2018*

Lageropgørelse – Lageropgørelseskladde til brug ved lageroptællinger

Regulering – Værdireguleringskladde

Forbrug – Forbrugskladde (Produktion)

Afgang – Afgangskladde (Produktion)

Kapacitet – Kapacitetskladde (Produktion)

Hvis der er oprettet flere varekladdetypekoder med samme varekladdetype vil der blive vist en oversigt over de oprettede varekladdetyper, når vælges den pågældende varekladdetype:

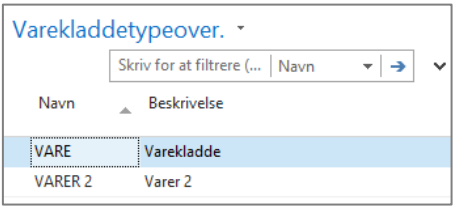

I listen vælges den varekladde type der ønskes benyttet.

Gentagelseskladde – Her markeres hvis der er tale om en gentagelseskladdetype.

Nummerserie – Kladdens nummerserie. Hvis der også er angivet en nummerserie i feltet bogføringsnummerserie benyttes nummerserien kun som et midlertidigt bilagsnummer i varekladden. Ved bogføring af kladden tildeles bilagsnumre efter nummerserien i feltet bogføringsnummerserie.

Bogføringsnummerserie – Hvis der er angivet en bogføringsnummerserie benyttes denne nummerserie ved bogføring af kladden.

På denne måde kan der være oprettet flere varekladder, som forskellige brugere taster i, ved bogføring af kladderne tildeles alle linjer bilagsnumre fra samme serie, således at der er en fortløbende nummerserie på de bogførte bilag.

Kildespor – Kladdetypens kildespor

Årsagskode – Der kan knyttes en bestemt årsagskode til kladdetypen Opsætningerne nedarves til de varekladder, som evt. oprettes på den aktuelle varekladdetype – men kan naturligvis overstyres på den enkelte varekladde.

På de enkelte varekladde typer kan der oprettes flere varekladder – f.eks. hvis der er flere brugere, som skal lave reguleringer.

Når den ønskede varekladde type er valgt kan der vælges mellem forskellige varekladder ved at klikke på feltet kladdenavn:

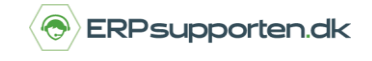

*Brugervejledning, Microsoft Dynamics NAV 2018*

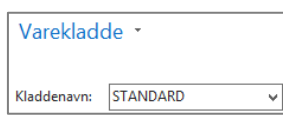

I næste skærmbillede kan den ønskede varekladde vælges eller der kan oprettes nye:

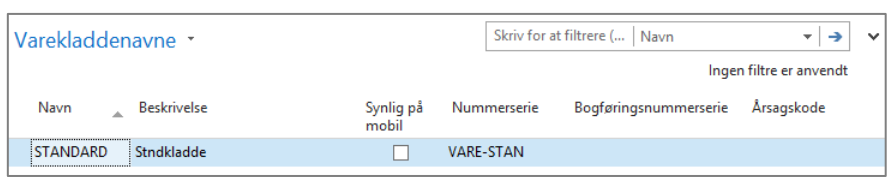

Felterne nummerserie, bogføringsnummerserie og Årsagskode nedarves fra varekladdetypen, men kan naturligvis overskrives på den enkelte varekladde.

For at få kladden vist på scannerløsningen markeres feltet synlig på mobil.

Hvis der ikke angives bilagsserie skal bilagsnumre angives manuelt i varekladden, og der vil ikke være nogen kontrol af nummerserie.

### **Op-/nedregulering:**

For at foretage en op-/nedregulering af en vare vælges en varekladde ved at benytte linket:

*Varekladde<Afdelinger/Indkøb/Lager & kostprisberegning>*

Alternativt vælges stien:

Afdelinger/Indkøb/Lager & kostprisberegning/Varekladder

I feltet kladdenavn vælges den varekladde, som aktuelt skal benyttes:

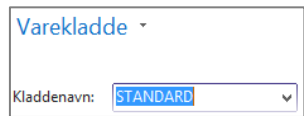

Herefter oprettes kladdelinjer med de varer der skal foretages reguleringer på:

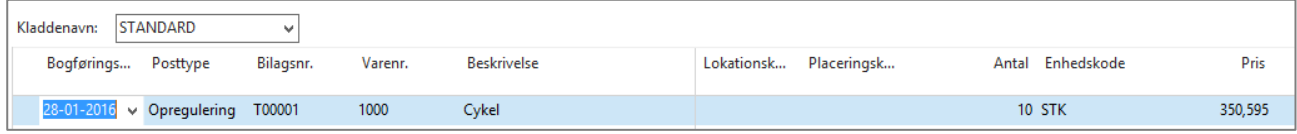

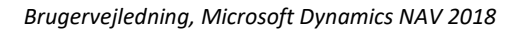

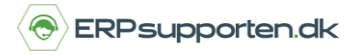

I kladdelinjerne angives følgende:

Bogføringsdato – Dato for bogføring af reguleringen

Posttype:

- 1. Køb Registrer køb af vare (Statistik) Opregulering
- 2. Salg Registrer salg af en vare (Statistik) Nedregulering
- 3. Opregulering
- 4. Nedregulering

Bilagsnr. - Manuelt eller nummerserie.

Lokationskode – Hvis der anvendes lokationer angives varens lokation.

Placering - Hvis der anvendes placeringer angives varens placeringskode.

Antal – Angives altid som positivt tal, posttypen definerer om der er tale om lagertilgang eller lagerafgang.

Årsagskode – Det er muligt at knytte en årsagskode til posteringen

Kostpris – Angiver kostprisen for den aktuelle vare. Hvis kostmetoden er Standard hentes kostprisen fra varekortet. Ved øvrige kostmetoder beregnes kostprisen som pris plus indirekte omkostninger og IPO bidrag, hvis der er angivet omkostninger og IPO bidrag på varen.

Ved opreguleringer vil der kunne angives en kostpris for den pågældende vare. Dette er ikke tilfældet ved nedreguleringer, hvor kostprisen vil blive beregnet automatisk.

Når kladdelinjerne er oprettet bogføres kladden ved at vælge bogfør eller bogfør og udskriv på fanen start i båndet:

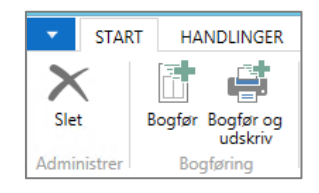

Hvis der ofte foretages de samme reguleringer kan kladden gemmes som standardkladde via menuen på fanen start i båndet:

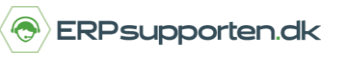

*Brugervejledning, Microsoft Dynamics NAV 2018*

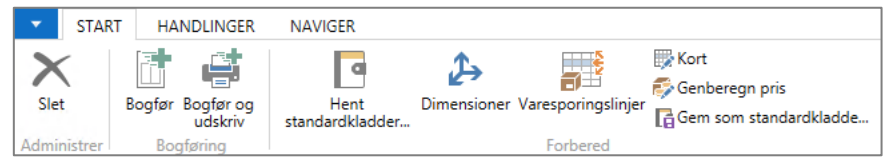

Efterfølgende kan kladden hentes via menuen Hent standardkladder på fanen start i båndet.

#### **Værdireguleringer på varer:**

Via en værdireguleringskladde kan værdien af åbne poster på varelageret foretages.

For at foretage en op-/nedregulering af en vare vælges en varekladde ved at benytte linket:

*Værdireguleringskladde<Afdelinger/Lagersted/Lager>*

Alternativt vælges stien:

Afdelinger/Lagersted/Lager/Værdireguleringskladder

I feltet kladdenavn vælges den varekladde, som aktuelt skal benyttes:

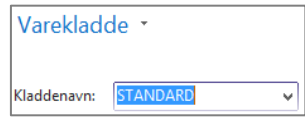

For at beregne lagerværdien på åbne poster, som evt. kan værdi reguleres benyttes funktionen beregn lagerværdi på fanen start i båndet:

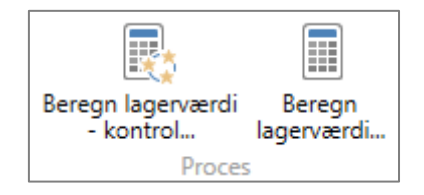

Funktionen Beregn lagerværdi – Kontrol kan benyttes til at lave en liste over de varer, som kan reguleres før kladden dannes.

Når funktionen Beregn lagerværdi vælges kommer følgende advarsel, hvor det anbefales at afvikle kørslen Juster kostpris – Vareposter før værdireguleringskladden dannes:

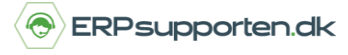

*Brugervejledning, Microsoft Dynamics NAV 2018*

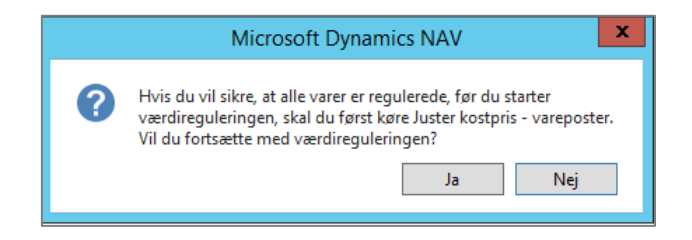

Når kørslen er afviklet kan værdireguleringskladden dannes.

Afgrænsningen for funktionerne Beregn lagerværdi og beregn lagerværdi - kontrol er ens:

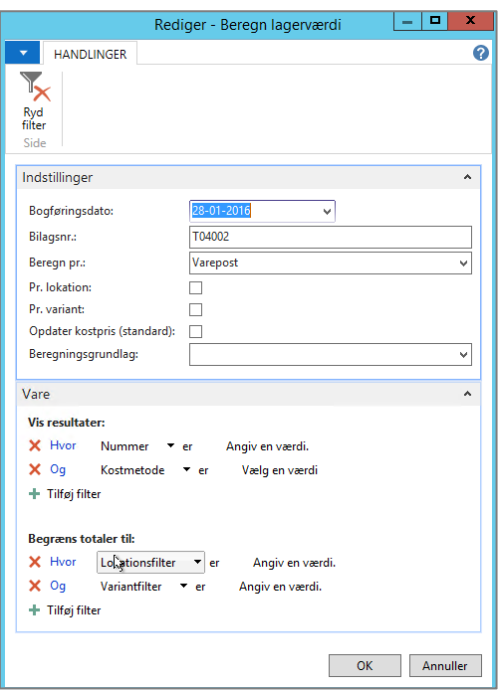

**Bogføringsdato:** I dette felt kan angives bogføringsdatoen for kørslen. Arbejdsdatoen indsættes automatisk i dette felt, men den kan ændres.

**Bilagsnr.:** I dette felt angives hvilket bilagsnummer der skal indsættes i feltet bilagsnummer på de kladdelinjer, der oprettes af kørslen. Det næste nummer fra nummerserien indsættes automatisk på kladdenavnet, men det kan ændres.

Beregn pr.: I dette felt vælges om lagerværdien skal opsummeres pr. varepost eller pr. vare.

Hvis der vælges Vare, kan der vælges følgende yderligere indstillinger:

**Pr. lokation:** Marker afkrydsningsfeltet, hvis linjerne skal grupperes efter lokation.

**Pr. variant:** Marker afkrydsningsfeltet, hvis linjerne skal grupperes efter variant.

**Opdater standardkostpris:** Marker afkrydsningsfeltet, hvis programmet automatisk skal opdatere standardkostprisen på varekortet. Hvis varen er på lager på bogføringsdatoen for reguleringen, oprettes der en reguleringskladdelinje. Standardkostprisen på varekortet opdateres, når reguleringskladdelinjen bogføres. Hvis varen ikke er på lager på bogføringsdatoen, opdateres standardkostprisen på varekortet med det samme.

*Brugervejledning, Microsoft Dynamics NAV 2018*

**Beregningsgrundlag:** I dette felt kan angives, hvordan værdireguleringskladden skal foreslå en ny værdi for feltet Kostpris (reguleret).

Vælg mellem:

- <Tomt>: Værdireguleringskladden vil foreslå samme værdi som i feltet Kostpris (beregnet).
- Sidste købspris Værdireguleringskladden beregner værdien i feltet ud fra den sidste købspris på lagervarekortet eller varekortet.
- Kostpris (standard) Struktur: Værdireguleringskladden beregner værdien i feltet ud fra styklisten.
- Kostpris (standard) Produktion: Værdireguleringskladden beregner værdien i feltet ud fra produktionsstyklisten.

På fanen vare kan der afgrænses på felterne fra varekortet, således at det kun er nogle bestemte varer der reguleres.

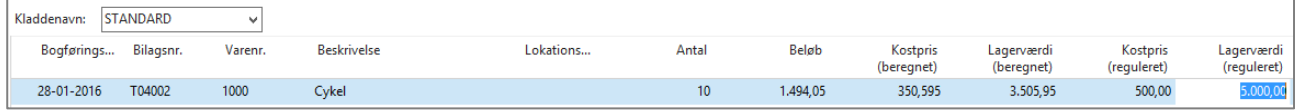

I feltet kostpris reguleret foreslår systemet en ny kostpris i henhold til det valgte princip, men den kostpris kan over skrives.

Når kladdelinjerne er oprettet bogføres kladden ved at vælge bogfør eller bogfør og udskriv på fanen start i båndet:

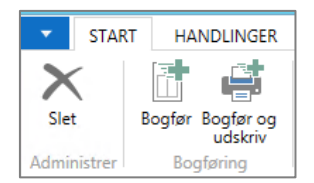

### **Håndtering af serienummer, lotnummer og udløbsdato i varekladder og værdireguleringskladder**

Hvis der skal håndteres varer med serienummer-, lotnummer eller udløbsdato styring i en varekladde, så indtastes disse informationer via menuen varesporingslinjer på fanen Naviger i båndet på varekladden:

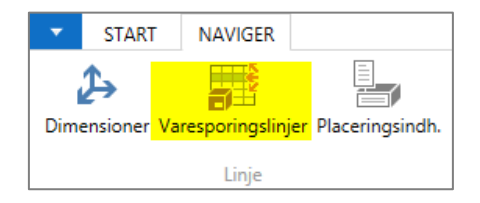

I varesporings skærmbilledet kan de nødvendige data indtastes:

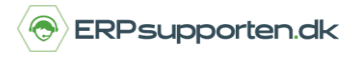

*Brugervejledning, Microsoft Dynamics NAV 2018*

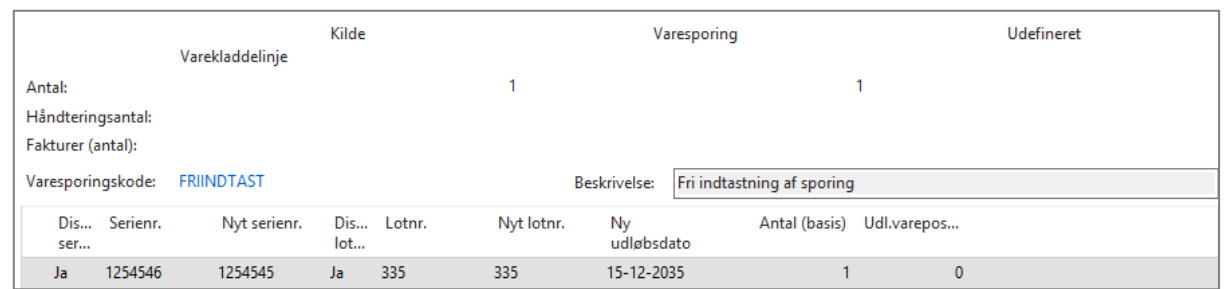

Husk der skal altid angives antal i feltet Antal (Basis).

Der kan slås op i serienummer og lotnummer felterne, ved at klikke på assist-knappen i højre side af feltet:

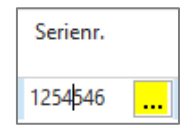

Hvis der er tale om en våbenmaster, vil der også skulle angives serienummer for løb. Skærmbilledet for angivelse af løb vil automatisk blive åbnet, når det kræves.

#### **Vareomposteringer**

En vareomposteringskladde kan benyttes i flere tilfælde:

- 1. Lokationsflytning
- 2. Placeringsflytning
- 3. Serienummerændring
- 4. Batchnummerændring
- 5. Ændring af udløbsdato.

Fælles for alle typer ændringer er at der angives hvad der skal flyttes fra og hvad der skal flyttes til.

Skal der f.eks. ændres serienummer på en vare, hvor der også er lokation på, skal til og fra lokationen angives til den samme lokation.

For at foretage en op-/nedregulering af en vare vælges en varekladde ved at benytte linket:

*Vareomposteringskladder<Afdelinger/Køb/Lager & prisberegning>*

Alternativt vælges stien:

Afdelinger/Køb/Lager & prisberegning/vareomposteringskladder

I feltet kladdenavn vælges den varekladde, som aktuelt skal benyttes:

#### Side **8** af **9**

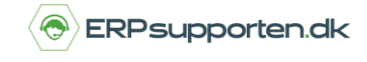

*Brugervejledning, Microsoft Dynamics NAV 2018*

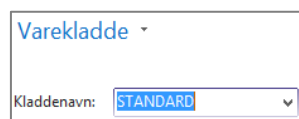

I kladden oprettes linjerne med varer, som skal flyttes:

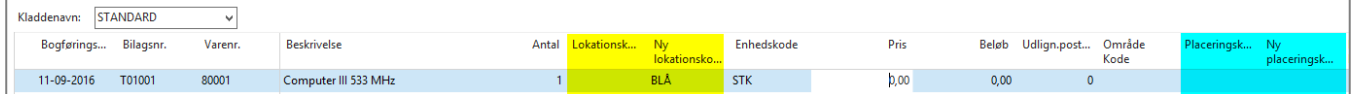

Hvis der er tale om varer med serienummer. Lotnummer eller udløbsdato som skal omposteres vælges varesporingslinjer på fanen Naviger i båndet:

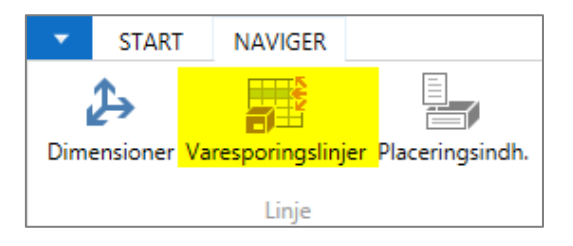

I varesporingslinjerne angives de nødvendige data – afhængigt af om der er serienummerstyring og/eller lotnummerstyring og/eller evt. udløbsdato styring:

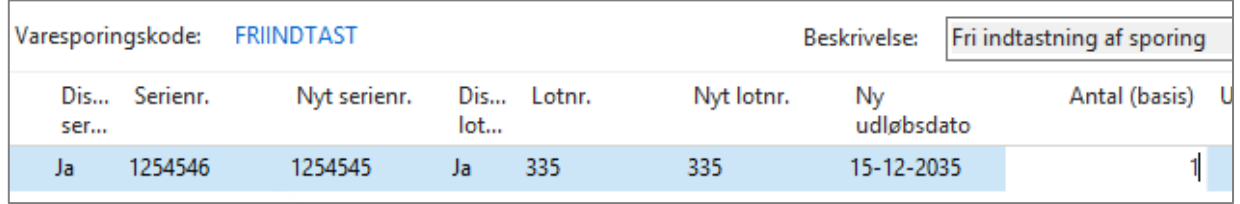

Når kladdelinjerne er oprettet bogføres kladden ved at vælge bogfør eller bogfør og udskriv på fanen start i båndet:

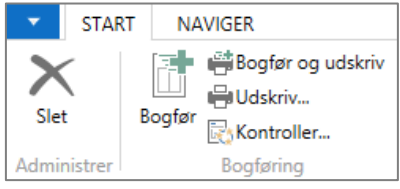